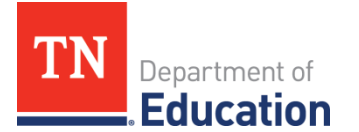

## **Directions to Download Files from Flexgen Local Government Software**

**Below are the instructions to download Final Expenditure Report data from the Flexgen software. The download includes the revenue, expenditure, and balance sheet data.**

- 1. Open Local Government Flexgen software.
- 2. Go to Accounting, Reports, BOE Annual Financial.
- 3. Create SDE File from General Ledger.
- 4. Put an X by all the categories you want to pull and then exit that window
- 5. Is it correct? Put an X by the file you want (Original Budget, AFR or Budget Amendments) and click enter.
- 6. If screen is correct click yes.
- 7. In the BOE Annual Financial menu, click on Load SDE.TXT and click on ok
- 8. Minimize the window.
- 9. Go to Windows Explorer to find the SDE.TXT file you just created.
- 10. Open up the L drive and search for SDE
- 11. Find the SDE.TXT file that you just created, copy to a flash drive and then copy to your hard drive.
- 12. Open Excel
- 13. In Excel, open the SDE.TXT file you just created. In the Open window, you must search for file type of text files.
- 14. Once you open the file, Excel will convert the file to a spreadsheet format. The only thing you need to change is make sure it is Comma delimited. After this you can finish.
- 15. Choose 'Save As' to save this file as an Excel Workbook.

For next steps, refer to the one pager resource, "To Prepare an Excel File for Uploading into ePlan".